# **Procedura pristupe E-ucionice preko Google for education**

#### Korak 1

Otvoriti web pretraživač i posjetiti gmail.com (Ukoliko ste već logovani na nekom privatnom gmail računu, potrebno je odjaviti se)

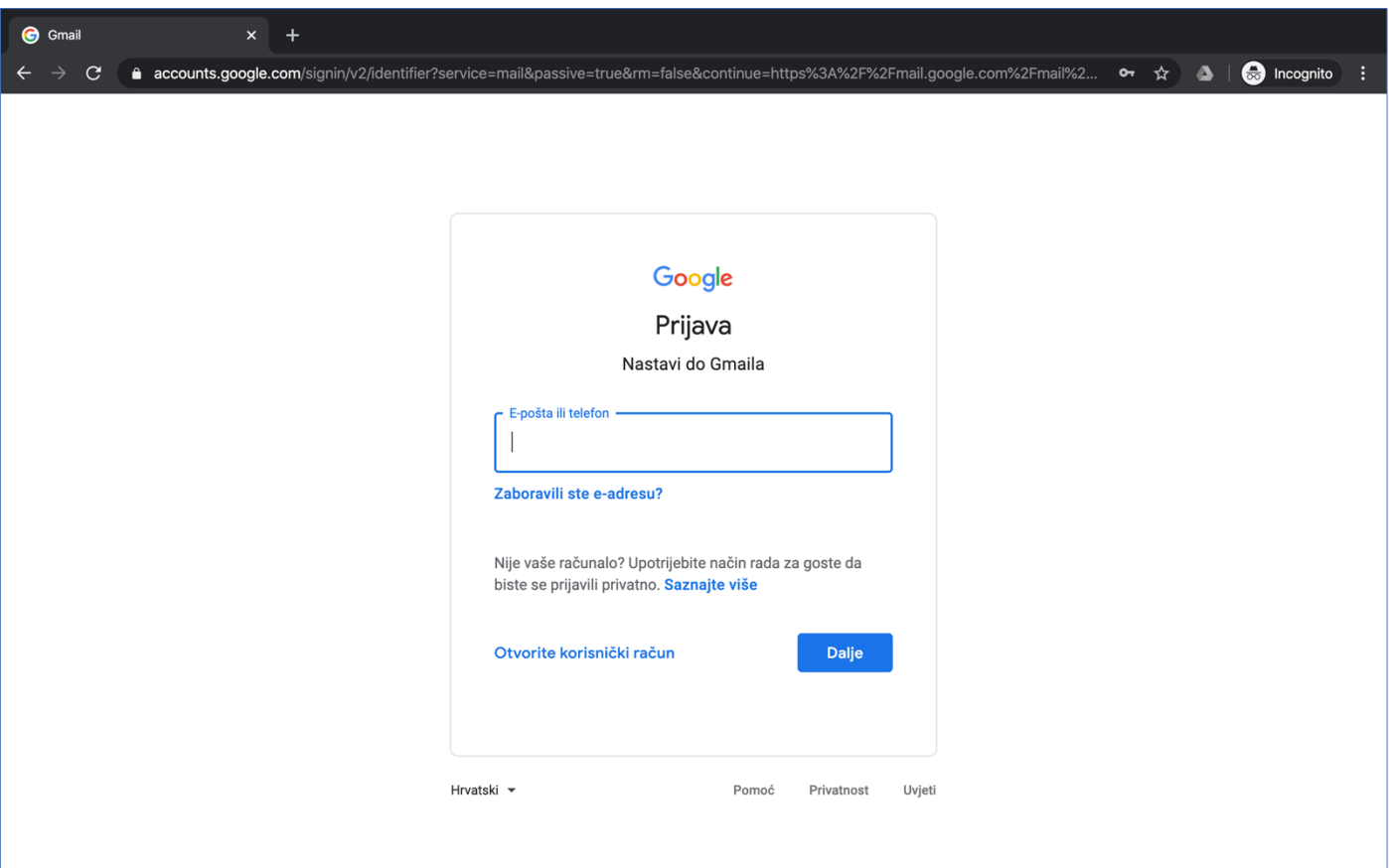

Kao korisničko ime unesete punu email adresu učenika u formatu *ime.prezime@osgrbavica2.edu.ba* (Važno je da nema razmaka). Nakon unosa kliknite na "Dalje"

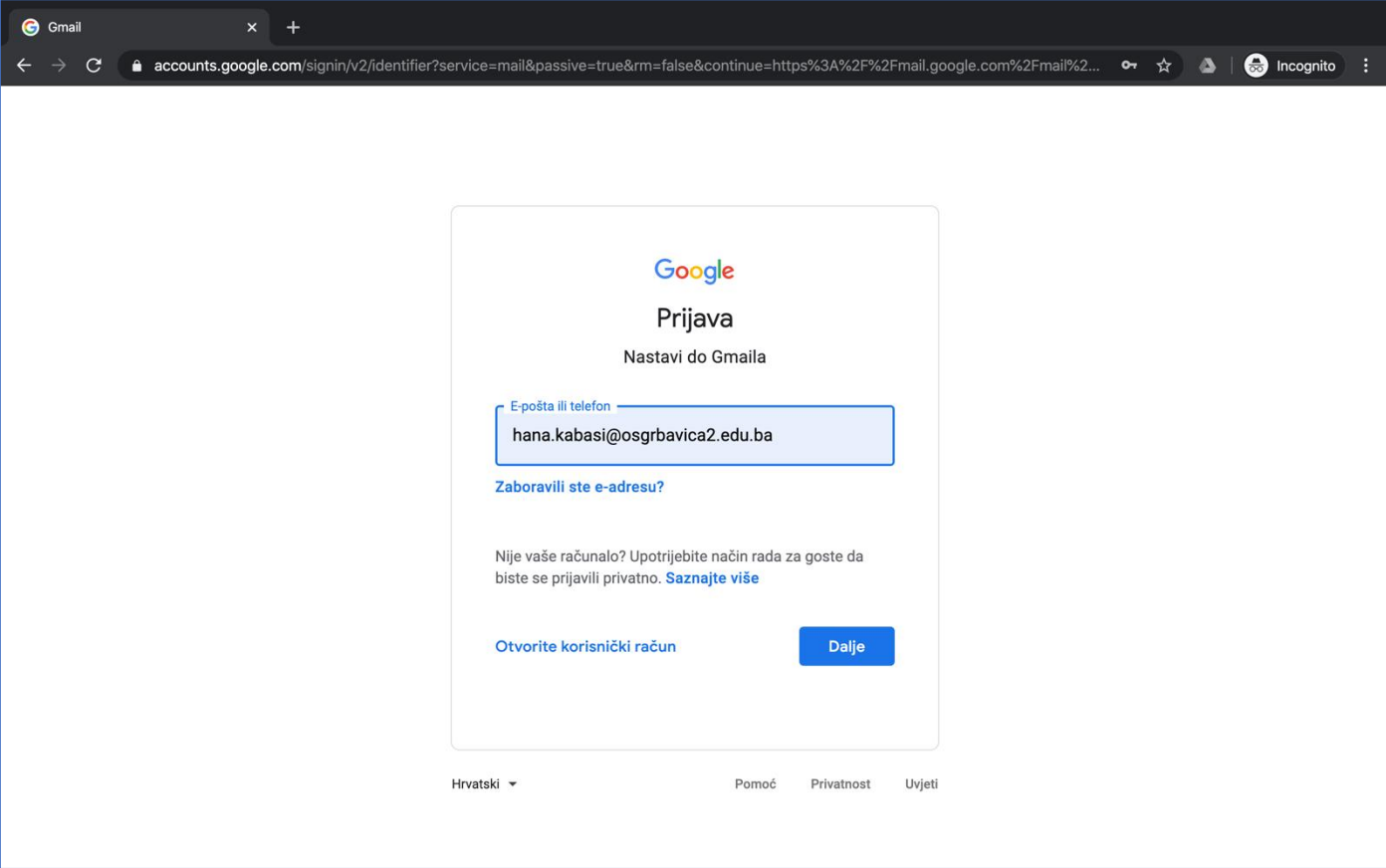

Unijeti loziku koju ste dobili od škole. Ukoliko se prvi put prijavljujete, u pitanju je privremena lozinka. Nakon unešene privremene lozinke, potrebno je odrediti svoju ličnu lozinku koju de te korisiti uvijek u budućnosti. Ukoliko ne znate koja vam je lozinka, trebate se obratiti školi sa zahtjevom da se lozinka učenika resetuje.

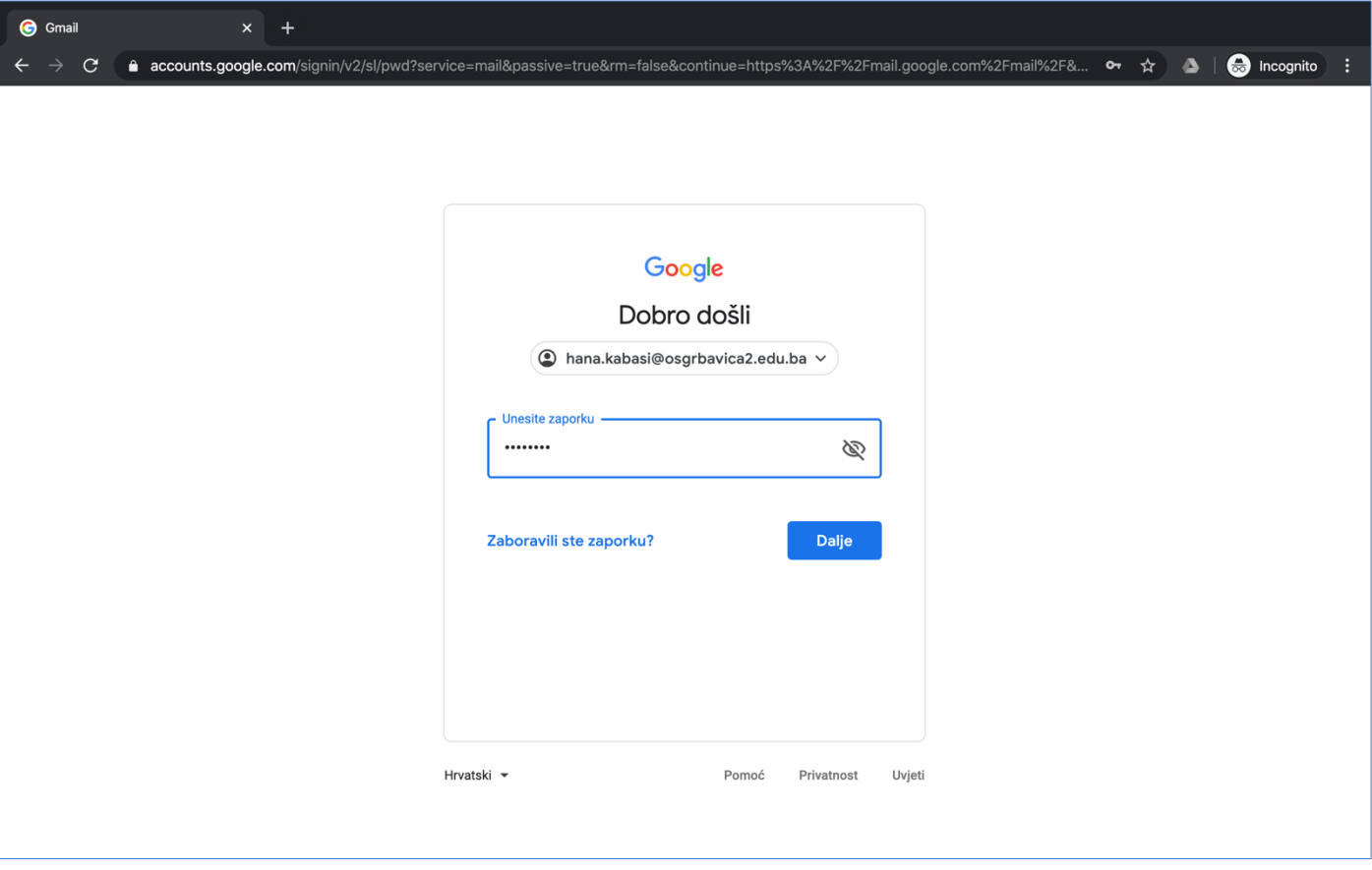

Nakon uspješnog logovanja, pristupili ste svom mailu i to bi trebalo izgledati kao na narednoj slici

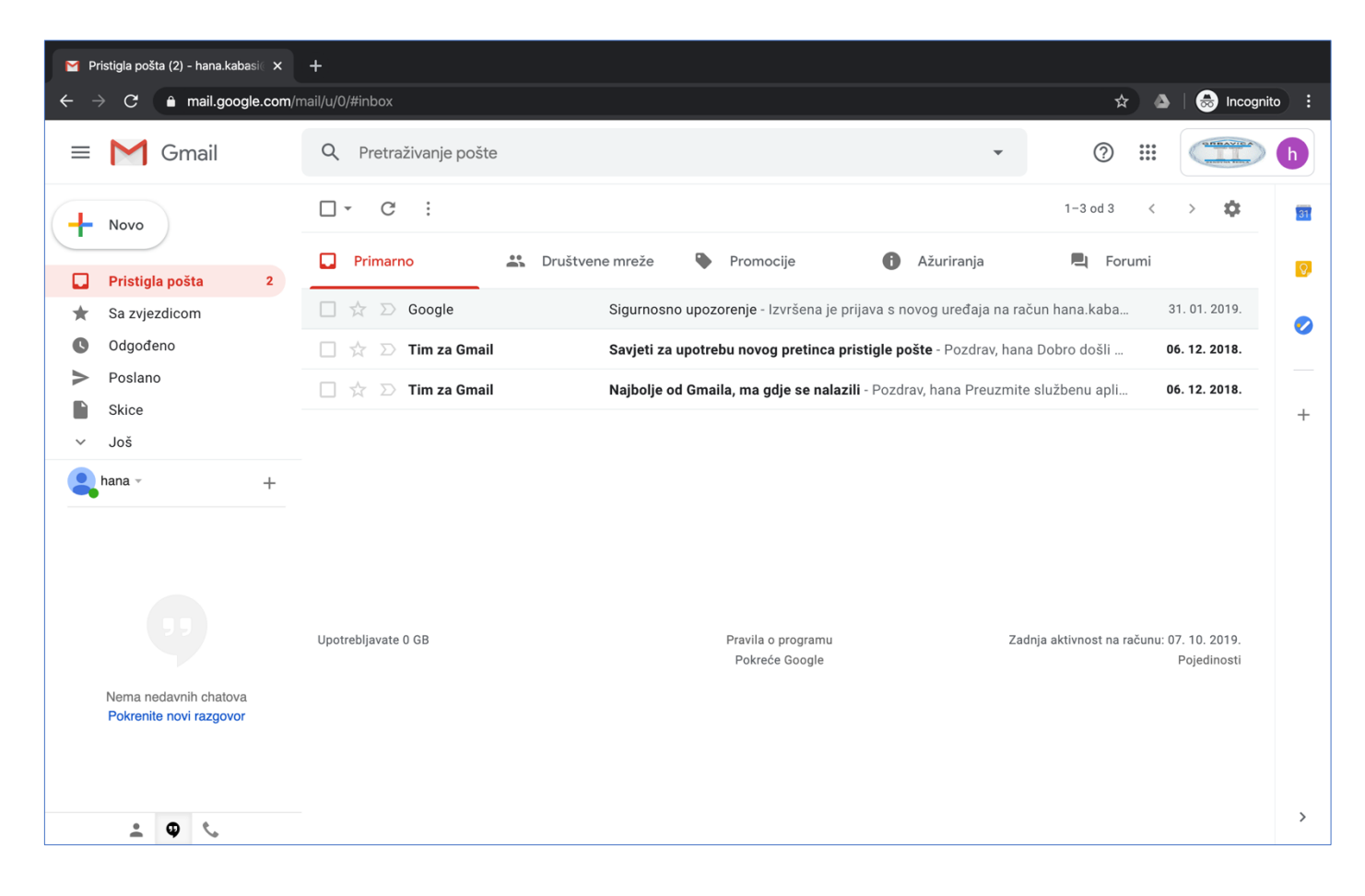

Kako bi pristupili E-Ucionici potrebno je da kliknete na "tačkice" koje se nalaze u gornjem desnom uglu kao na narednoj slici.

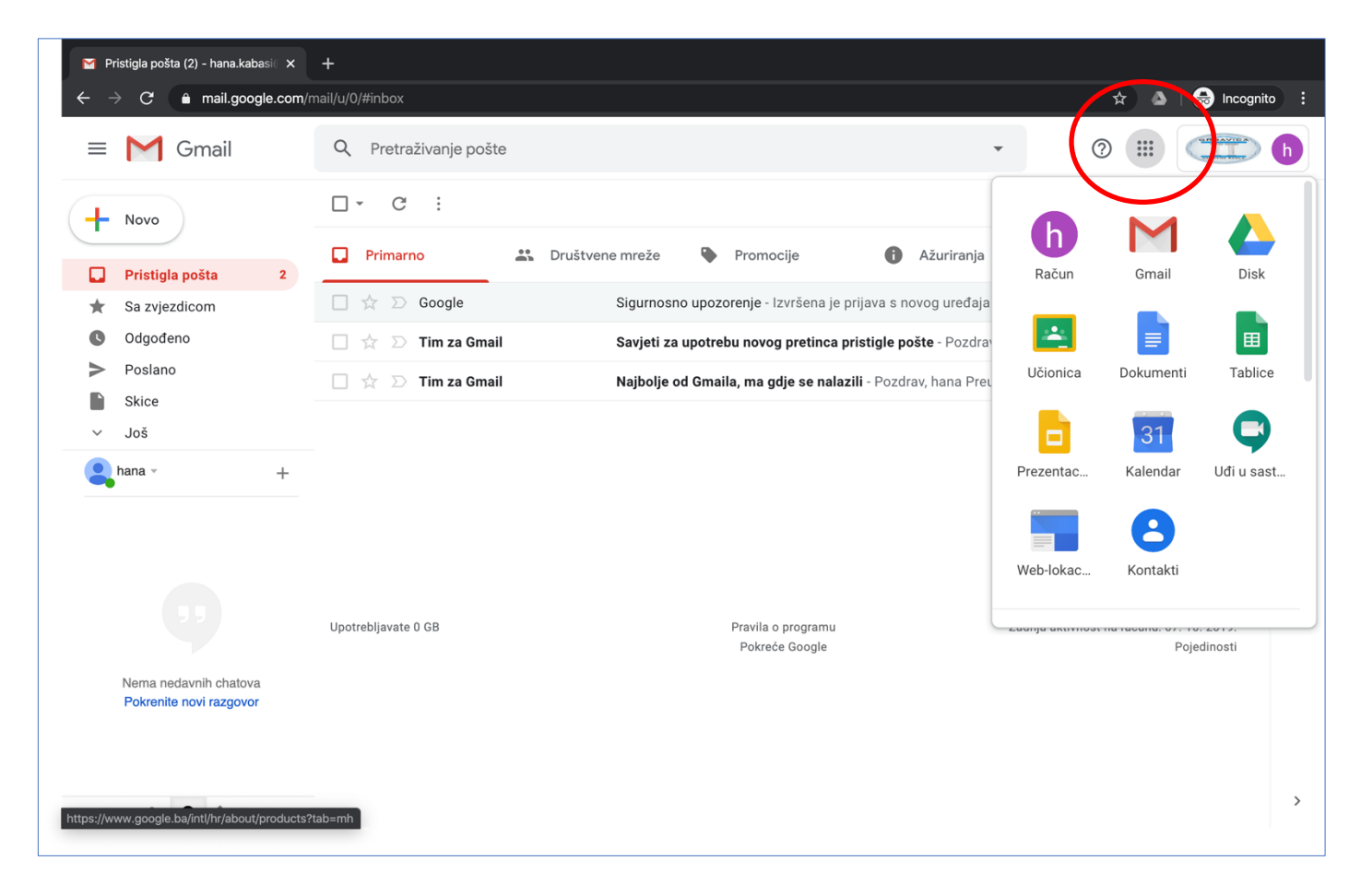

Klikom na "Classroom" (ukoliko vam je na računaru podešen Engleski jezik), ili "Učionica" Iprisupate nastavnim predetima učenika. U našem slučaju vidjet dete samo jednu mapu nazvanu "III3" slično kao na narednoj slici

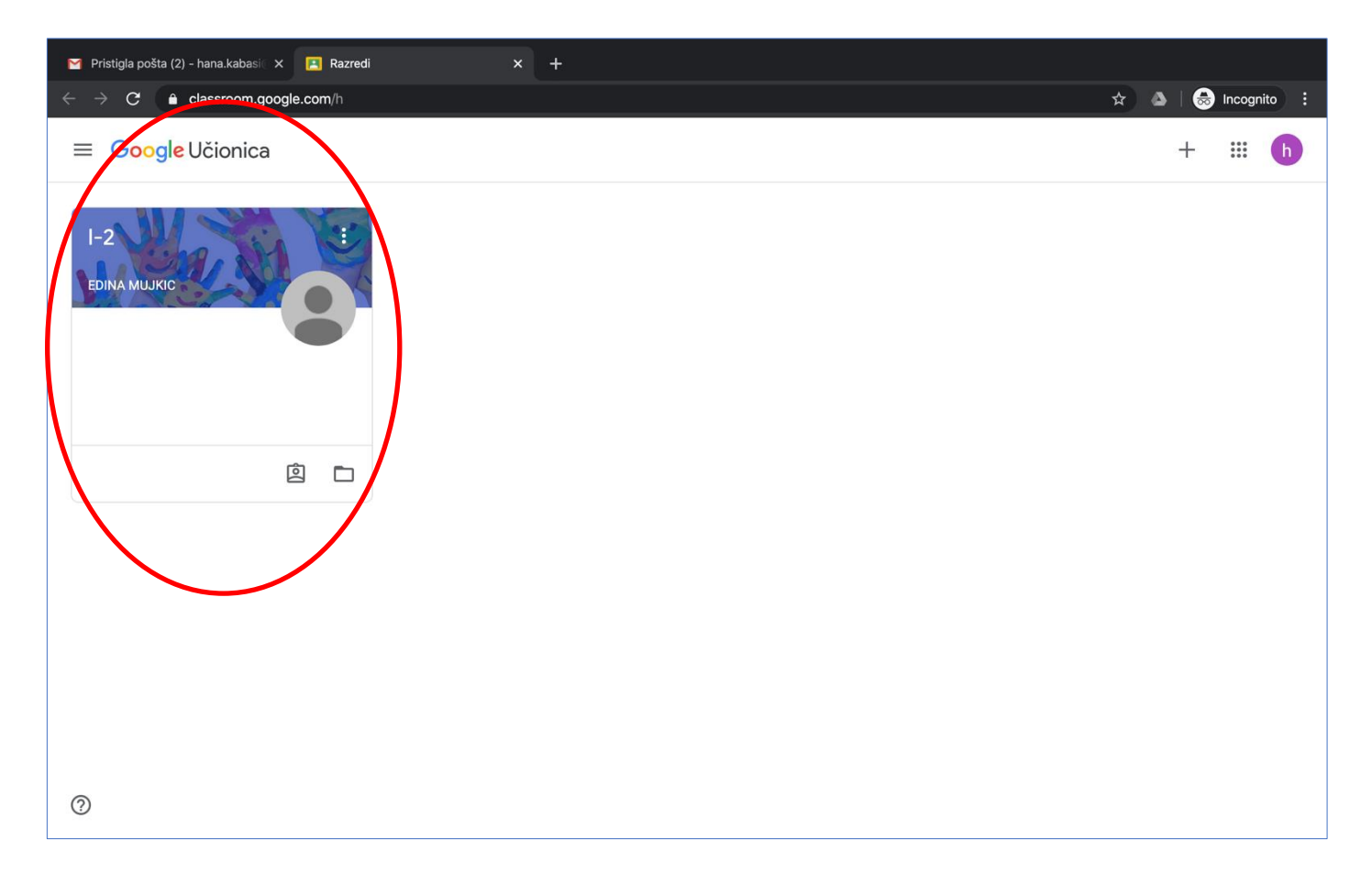

Kad otvorite III3, pristupate sadržaju koju objavljuje vaša učiteljica. U ovom slučaju to izgleda slično kao na narednoj slici

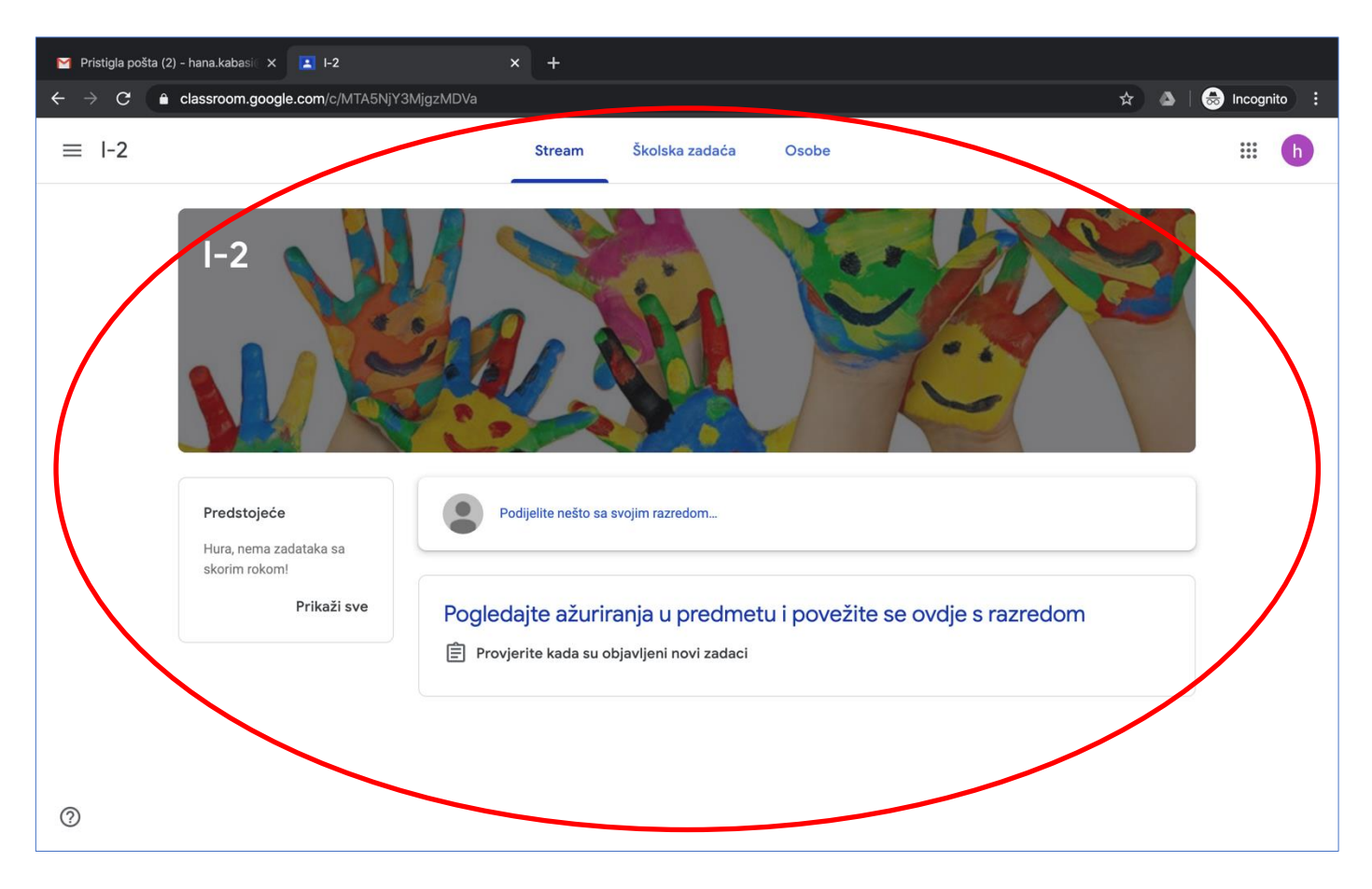

To je sve. Samo budite pažljivi da zapamtite vašu lozinku koju ste na početku odredili. Isti pristup možete napraviti i na pametnim telefonima. Inače, kad god učiteljica nešto postavi na e-ucionici, vi dobivate obavijest na email adresu koju vam je dodjelila škola.

Sretno,